# 10.建設業許可申請の印刷について

許可申請書の書類の作成方法について説明します。基本情報は全て入力してあることを前提にして います。許可申請書は、その申請する区分により出力される内容が変わります。

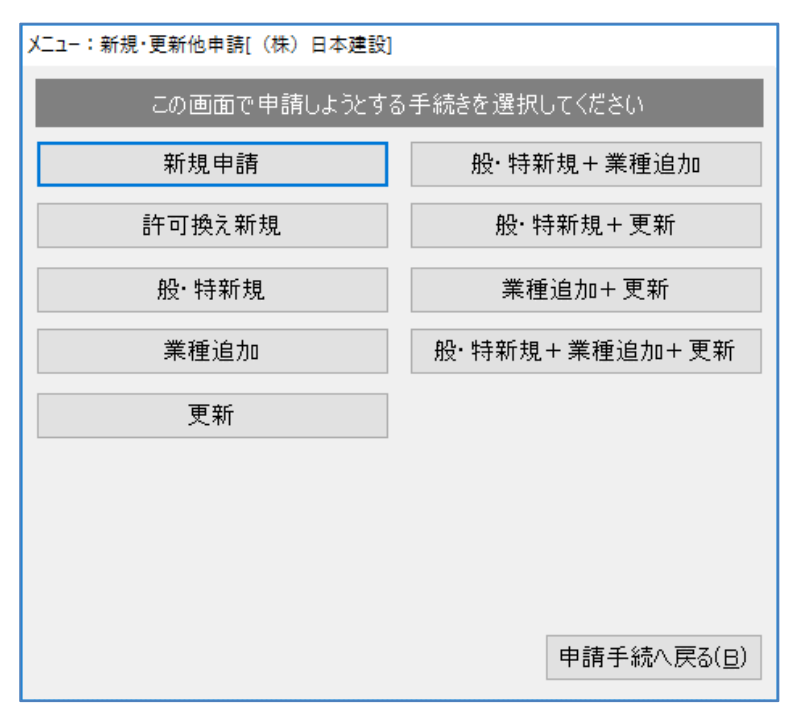

[新規申請]…新規の建設業(「大臣」「知事」)許可申請を行います。

[許可換え新規]

…許可換え新規申請を行います。「大臣許可」から「知事許可」へ(またはその逆)、

また「知事許可」から「他の都道府県知事許可」へ許可換えを行います。

[般·特新規]

…「一般建設業許可」から「特定建設業許可」へ、またはその逆へ許可の変更を行 います。

[業種追加]…営業所ごとに建設業許可の業種追加を行います。

[更新]………建設業許可の更新を行います。

[般·特新規+業種追加]

…般・特新規申請と業種追加の申請を同時に行います。

[般·特新規+更新]

…般・特新規申請と更新の申請を同時に行います。

[業種追加+更新]

…業種追加と更新を同時に行います。

[般·特新規+業種追加+更新]

…般・特新規申請と業種追加と更新を同時に行います。

[申請手続きへ戻る]

…「業務選択」画面へ戻ります。

# 10-1 新規申請

申請される業種に「一般建設業許可の場合」は {1}、「特定建設業許可の場合」は {2} を入力 します。[印刷]をクリックすると申請区分が登録され、許可申請書の印刷リストを出力します。

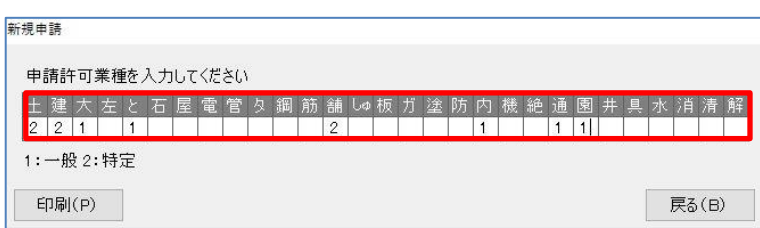

### 10-2 許可替え新規

変更後の許可行政番号を選択します。

※変更後の許可行政が<0:国土交通大臣>を選択した場合、<地方整備局>を選択してください。 [印刷]をクリックすると申請区分が登録され、許可申請書の印刷リストを出力します。

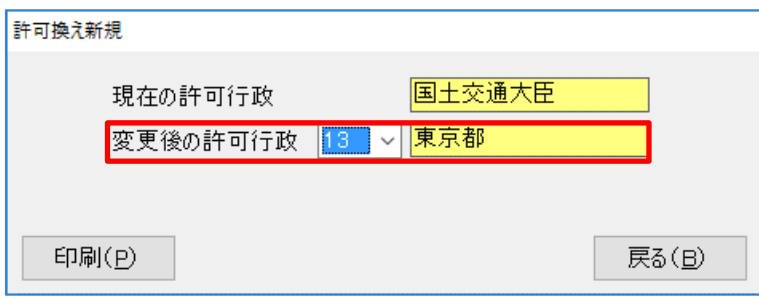

# 10-3 般・特新規

変更前欄には既に許可を受けている業種を表示しています。変更後にはそれらの般特を逆転させた 値を表示します。[印刷]をクリックすると申請区分が登録され、許可申請書の印刷リストを出力 します。

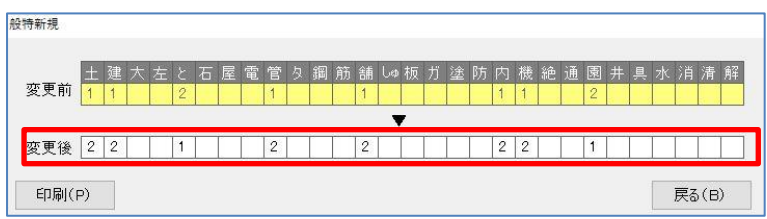

### 10-4 業種追加

追加する業種について変更後欄の該当する業種に一般建設業許可は{1}、特定建設業許可は {2}を入力してください。変更前には既に許可を受けている業種を表示します。

[印刷]をクリックすると申請区分が登録され、許可申請書の印刷リストを出力します。

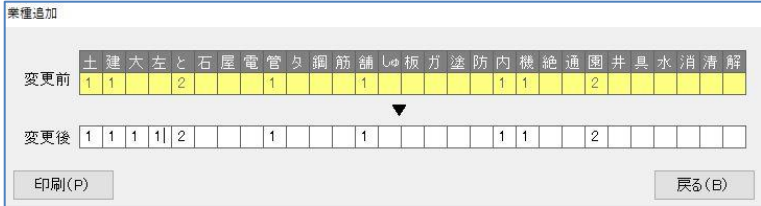

#### 10-5 更新

更新する業種にチェックをつけてください。一本化する場合は<1 する>を選択してください。 許可を受けている業種全てにチェックがつきます。[印刷]をクリックすると申請区分が登録さ れ、許可申請書の印刷リストを出力します。

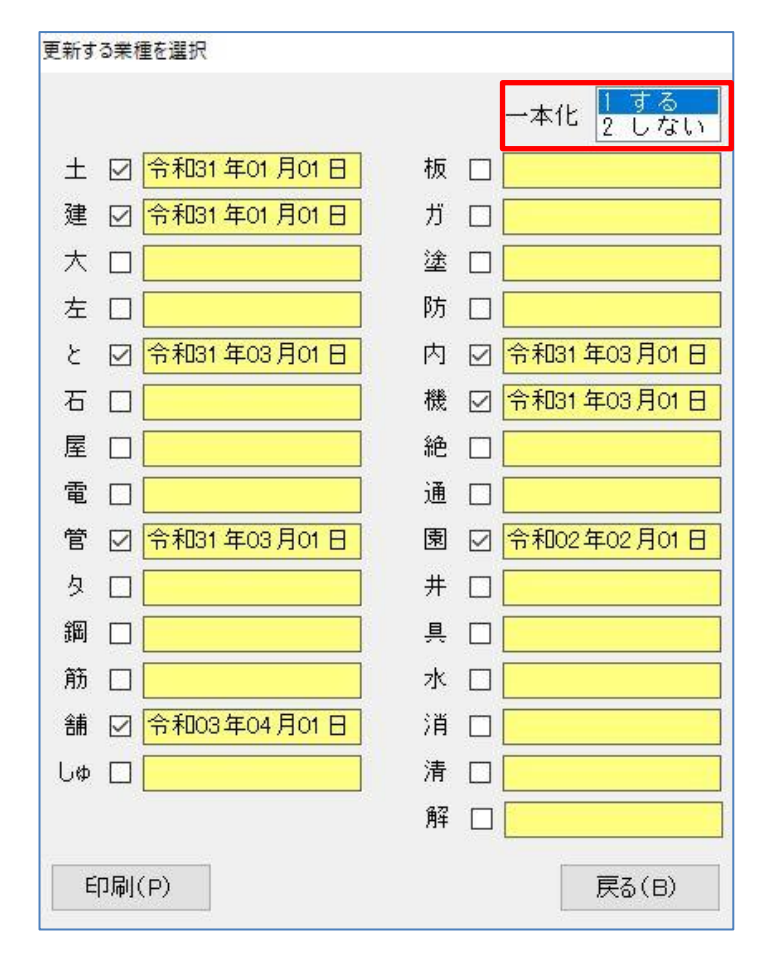

## 10-6 般・特新規+業種追加

般特新規+業種追加を行う業種について、一般建設業許可は{1}、特定建設業許可は{2}を入力 してください。[印刷]をクリックすると申請区分が登録され、許可申請書の印刷リストを出力し ます。

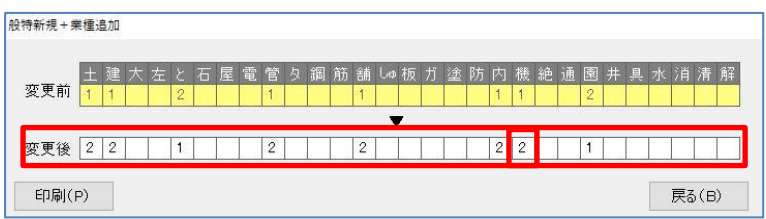

#### 10-7 般・特新規+更新

般·特新規を行う業種について、一般建設業許可は{1}、特定建設業許可は{2}を入力してく ださい。般・特新規する業種を入力した後、[次へ]をクリックすると「更新する業種を選択」の 画面が表示されます。一本化する場合は<1 する>を選択し、更新する業種を選択した後、[印 刷]をクリックすると申請区分が登録され、許可申請書の印刷リストを出力します。

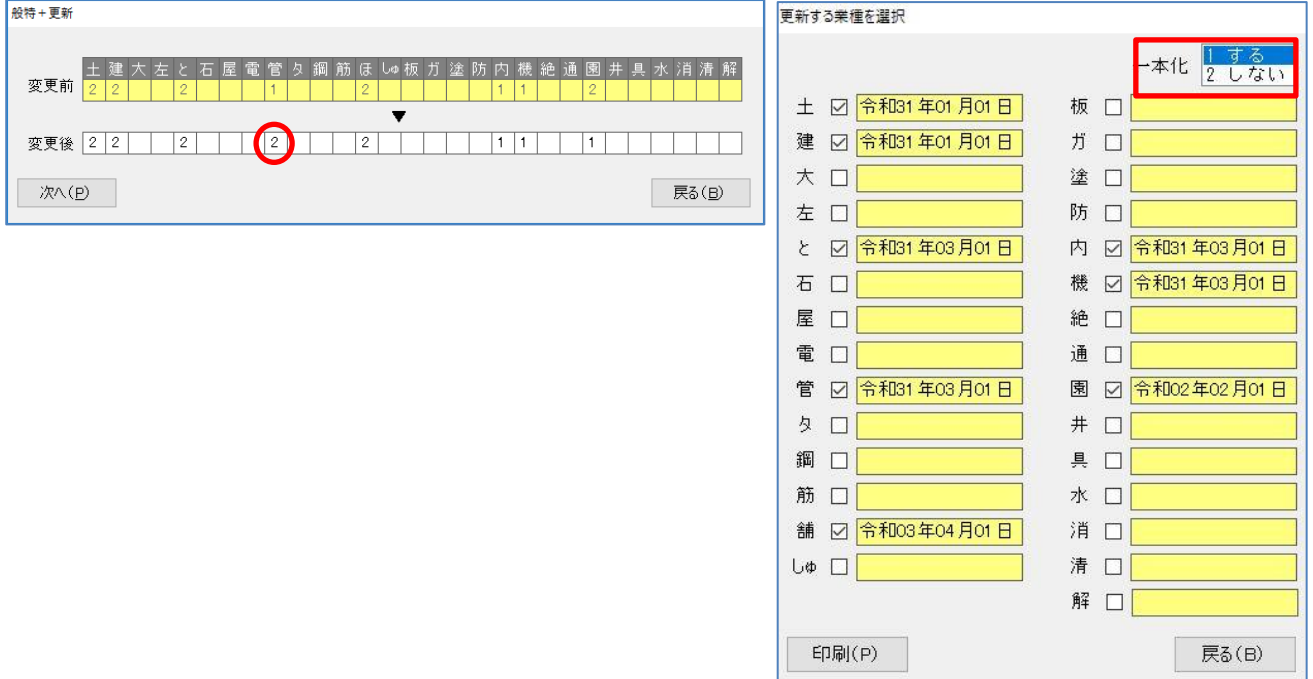

# 10-8 業種追加+更新

業種追加を行う業種について、一般建設業許可は{1}、特定建設業許可は{2}を入力してくだ さい。業種追加する業種を入力した後、[次へ]をクリックすると[更新する業種を選択]の画面を 表示します。一本化する場合は<1 する>を選択し、更新する業種を選択した後、[印刷]をク リックすると申請区分が登録され、許可申請書の印刷リストを出力します。

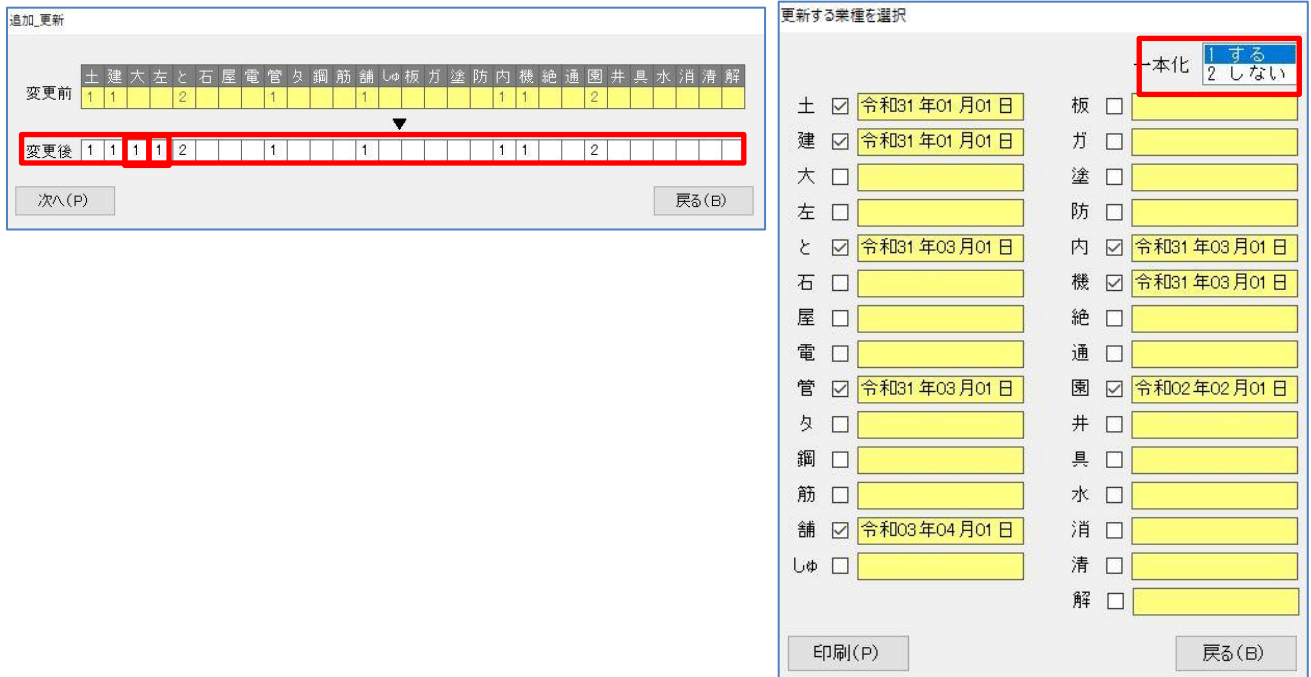

# 10-9 般・特新規+業種追加+更新

般特新規、業種追加を行う業種について、一般建設業許可は{1}、特定建設業許可は{2}を入 力してください。般特新規する業種を入力した後、[次へ]をクリックすると「更新する業種を選 択」の画面を表示します。一本化する場合は<1 する>を選択し、更新する業種を選択した後、 [印刷]をクリックすると申請区分が登録され、許可申請書の印刷リストを出力します。

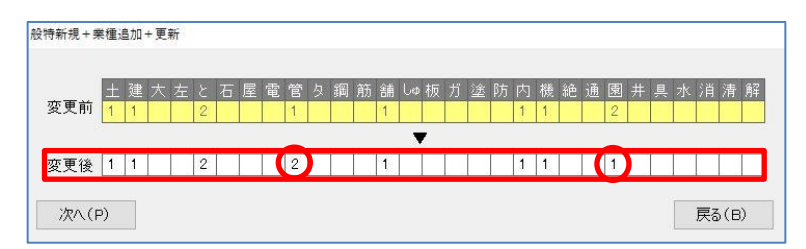

#### 10-10 印刷リストについて

各建設業許可申請書作成画面の[印刷]をクリックすると「印刷リスト」画面を表示します。印刷 リストには書類名が表示され、任意の書類をクリックして選択します。選択は複数できます。通常 の場合、他の書類をクリックすると既に選択されている書類は全て解除されてしまいますが、キー ボードの[Ctrl]キーを押しながら他の書類をクリックすると、追加して選択することができま す。キーボードの [Shift]キーを押したままクリックすると、直前にクリックした箇所との 間を全て選択します。

書類を選択した状態で「印刷]をクリックすると選択された書類全てを印刷します。

※コンピュータの性能によっては、一度に多くの書類を印刷しようとするとフリーズ状態(コンピュータの 動作が停止してしまう状態)になってしまう場合がありますので、書類数が多い場合には、小分けにして 印刷するようにしてください。

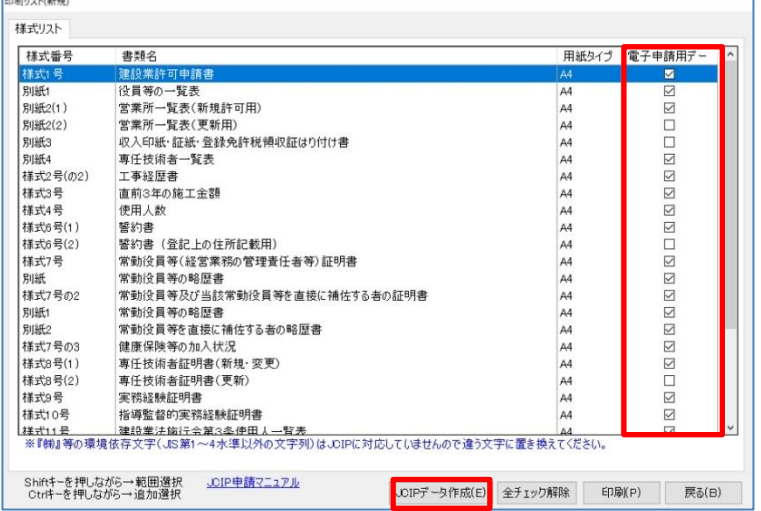

「電子申請用データ作成」…チェックを付けた書類の JCIP データを出力します。 チェックを付けた後、[JCIP データ作成]ボタンをクリックしま す。(出力前に、必ずプレビューで内容を確認してください。)

※出力手順は画面下「JCIP 申請マニュアル」のリンクをクリックしてください。 <https://clicks2.sakura.ne.jp/apply10/jcipmanual.pdf>